## ПАМЯТКА «Как работать с системой дистанционного обучения?» (для обучающегося)

- 1. Получите у своего классного руководителя (заместителя директора) логин и пароль
- 2. Зайдите по адресу <http://elearn.irro.ru/>
- 3. Справа меню ВОЙТИ В соответствующие поля введите ЛОГИН и ПАРОЛЬ

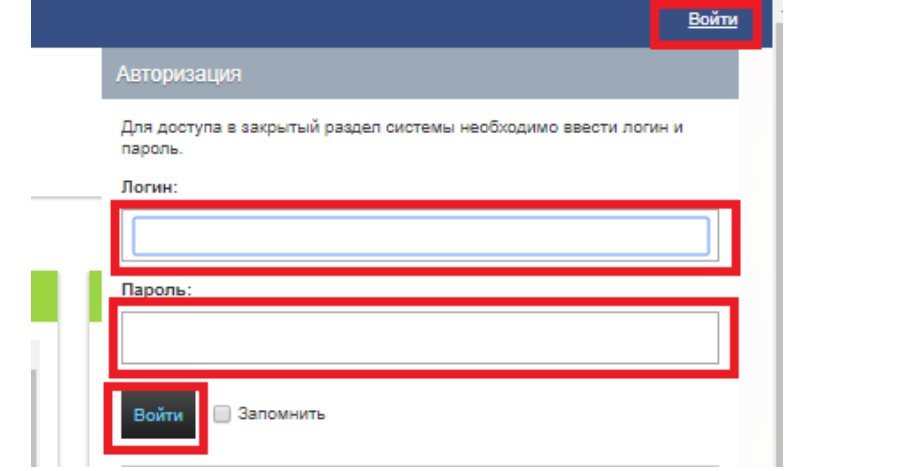

- 4. После входа в систему в левом верхнем углу появляется ваше имя.
- 5. Выберите меню МОИ КУРСЫ

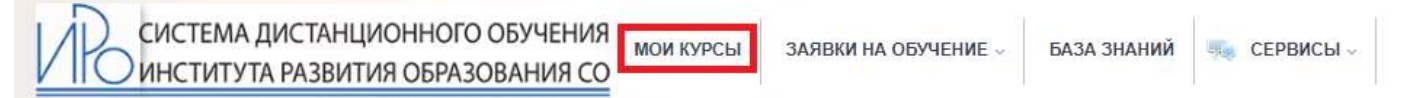

- 6. Выберите необходимый курс в списке
- 7. Нажмите на название курса. Вы попадете на главную страницу курса.
- 8. Для перехода к занятиям нажмите справа меню КОНТРОЛЬ ЗНАНИЙ ВСЕ ЗАНЯТИЯ

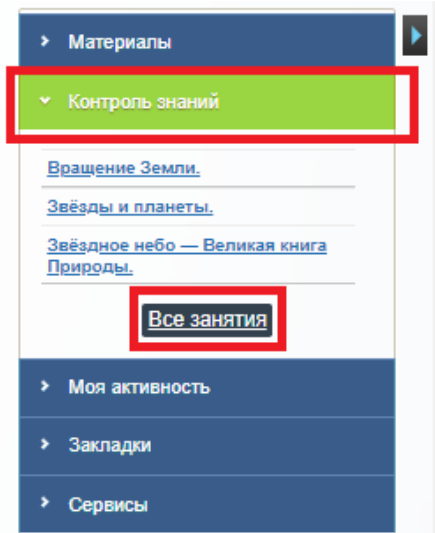

- 9. Перед вами список. Вы можете просматривать разделы (свернуть/развернуть).
- 10. Внутри разделов (нажать «развернуть») находятся занятия. Для входа в занятие надо нажать на его название.
- 11.В системе существуют несколько типов занятий:

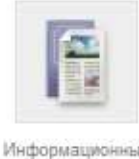

a. Информационный ресурс – инструкции, введение, общая информация, ссылки на материалы

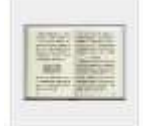

**b.** Учебный модуль – интерактивная презентации (материалы для изучения) или упражнения/тренажеры (управление с помощью «стрелочек»)

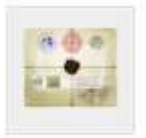

- 
- c. Задания проверяется учитель, который выставляет оценку.

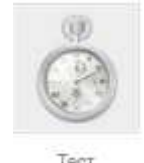

d. Тест

## Как выполнить задание?

- 1. Выберите задание для выполнения
- 2. Выполните задание. Если в задание предусмотрено создание файл, подготовьте его и сохраните на своем компьютере.
- 3. Для отправки решения преподавателю выберите тип сообщения «Решение на проверку». С помощью кнопки «Обзор» прикрепите файл с ответами. Также ответ может быть написан в текстовом поле внизу.

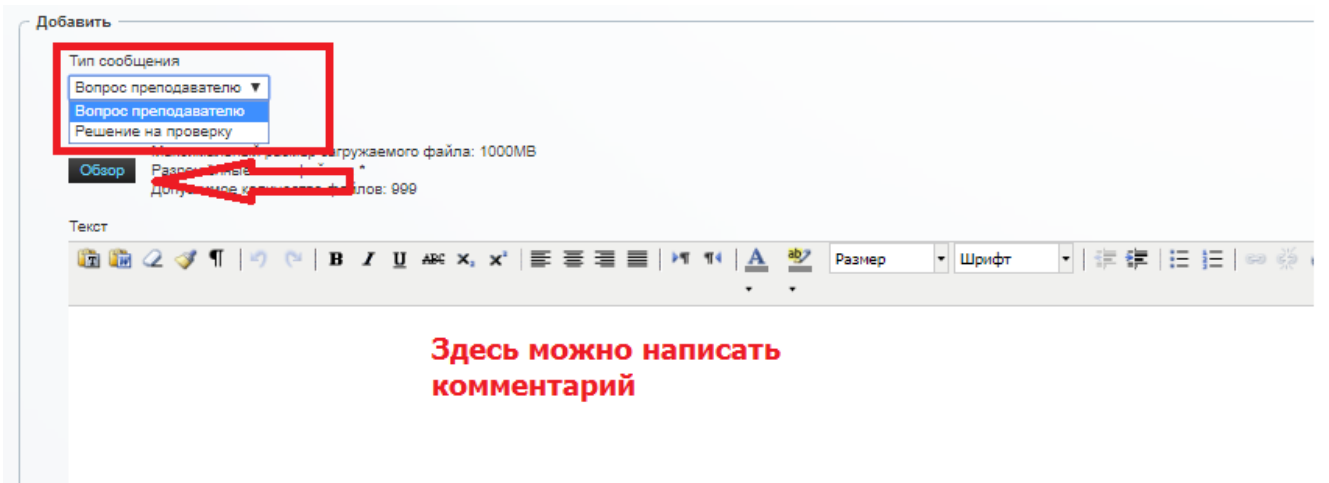

- 4. Внизу нажмите кнопку «Добавить»
- 5. После этого ваше выполненное задание увидим преподаватель и после проверки будет выставлена оценка и/или добавлен комментарий учителя (чтобы его увидит повторно зайдите в занятие).